getting started guide p -íručka pro zahájení práce guide de mise en marche vodič za početak rada alapvető tudnivalók kézikönyve poradnik czynności wstępnych manualul utilizatorului príručku "začíname s prácou" vodnik »prvi koraki«

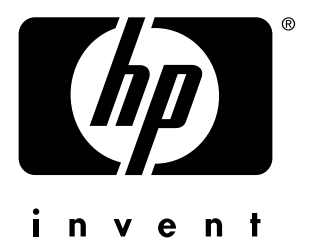

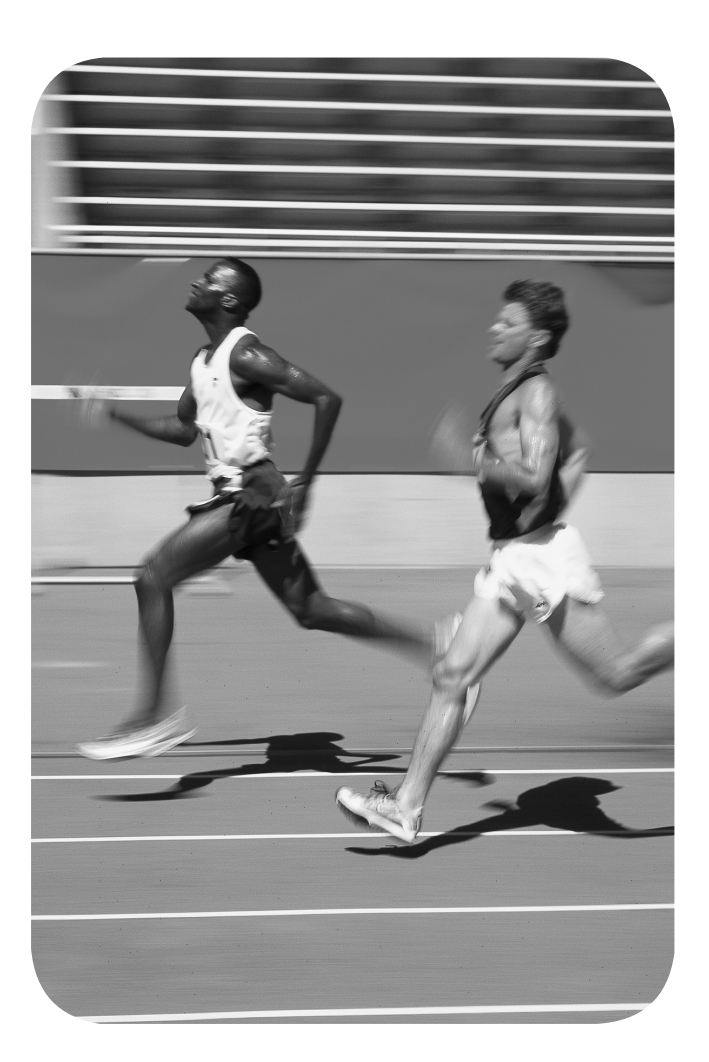

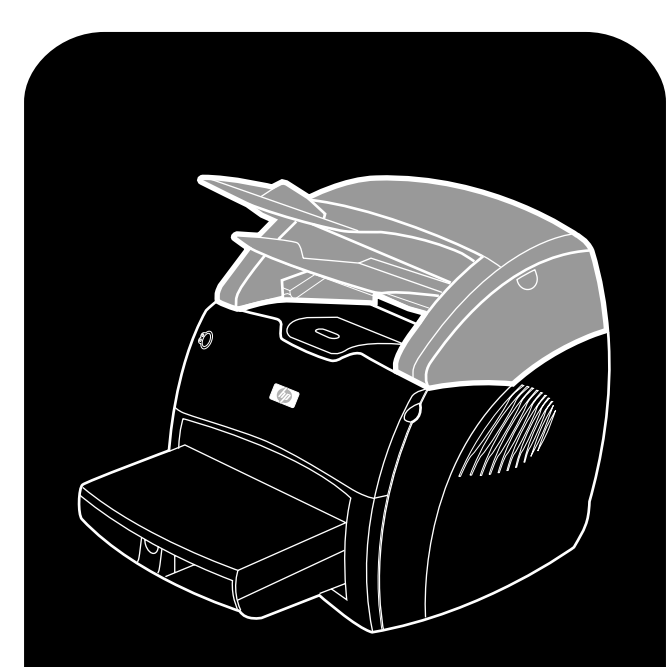

**hp** LaserJet 1200 copy · scan copier numériser • kopiowanie•skanowanie

## **Copyright Information**

© Copyright Hewlett-Packard Company 2001

All Rights Reserved. Reproduction, adaptation, or translation without prior written permission is prohibited, except as allowed under the copyright laws.

Part number: C7046-90903 First Edition: April 2001

## **FCC Regulations**

This equipment has been tested and found to comply with the limits for a Class B digital device, pursuant to Part 15 of the FCC rules. These limits are designed to provide reasonable protection against harmful interference in a residential installation. This equipment generates, uses, and can radiate radio frequency energy. If this equipment is not installed and used in accordance with the instructions, it may cause harmful interference to radio communications. However, there is no guarantee that interference will not occur in a particular installation. If this equipment does cause harmful interference to radio or television reception, which can be determined by turning the equipment off and on, the user is encouraged to try to correct the interference by one or more of the following measures: Reorient or relocate the receiving antenna. Increase separation between equipment and receiver.

Connect equipment to an outlet on a circuit different from that to which the receiver is located.

Consult your dealer or an experienced radio/TV technician.

Any changes or modifications to the printer that are not expressly approved by HP could void the user's authority to operate this equipment.

Use of a shielded interface cable is required to comply with the Class B limits of Part 15 of FCC rules.

For more regulatory information, see the HP LaserJet 1220 electronic user guide.

## **Warranty**

The information contained in this document is subject to change without notice.

Hewlett-Packard makes no warranty of any kind with respect to this information.

HEWLETT-PACKARD SPECIFICALLY DISCLAIMS THE IMPLIED WARRANTY OF MERCHANTABILITY AND FITNESS FOR A PARTICULAR PURPOSE.

Hewlett-Packard shall not be liable for any direct, indirect, incidental, consequential, or other damage alleged in connection with the furnishing or use of this information.

## **Trademark Credits**

*Microsoft®*, *Windows®*, and *Windows NT®* are U.S. registered trademarks of Microsoft Corporation. All other products mentioned herein may be trademarks of their respective companies.

# Preparation/Préparation

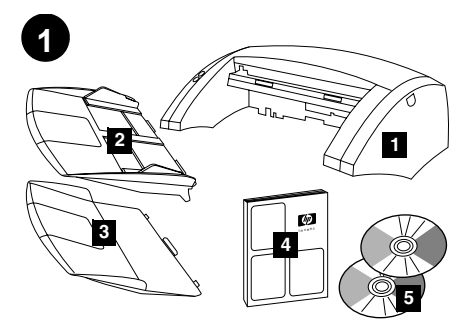

**Review package contents.** Make sure all parts are included. 1) Copier/scanner. 2) Copier/scanner media input tray. 3) Copier/scanner output bin. 4) Getting Started Guide 5) Software and electronic user guide (on two (2) CD-ROMs).

**Kontrola obsahu balíku.** Zkontrolujte, zda jsou zahrnuty všechny části. 1) Kopírka a skener 2) Vstupní zásobník médií kopírky a skeneru 3) Výstupní přihrádka kopírky a skeneru 4) Příručka pro zahájení práce 5) Software a elektronická uživatelská příručka (na dvou (2) discích CD-ROM).

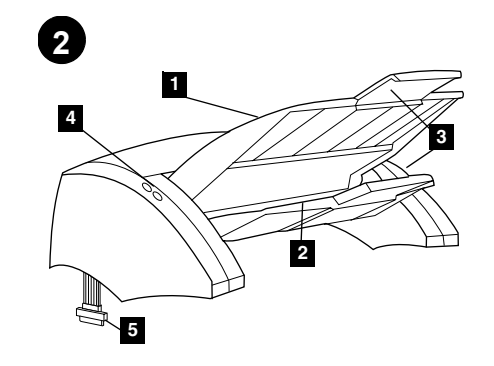

**Locate parts.** 1) Copier/scanner media input tray. 2) Copier/scanner output bin. 3) Long media support. 4) Copier/scanner control panel. 5) Copier/scanner I/O cable.

**Umístění částí.** 1) Vstupní zásobník médií kopírky a skeneru 2) Výstupní přihrádka kopírky a skeneru 3) Podpěra dlouhých médií. 4) Ovládací panel kopírky a skeneru 5) V/V kabel kopírky a skeneru.

**Identification des composants.** 1) Bac d'alimentation du copieur/scanner 2) Bac de sortie du copieur/scanner 3) Rallonge 4) Panneau de commande du copieur/scanner 5) Câble d'interface

du copieur/scanner.

**3**

**Unplug the printer.** Turn off the printer power switch (220 V models only) and unplug the printer.

**Odpojte tiskárnu od zdroje napájení.** Vypněte vypínač napájení (pouze na modelech pro napětí 220 V) a odpojte tiskárnu od zdroje.

## **Déballage du carton.** Vérifiez que rien ne vous manque. 1) Copieur/scanner

- 2) Bac d'alimentation du copieur/scanner
- 3) Bac de sortie du copieur/scanner
- 4) Guide de mise en route
- 5) Logiciel et guide d'utilisation électronique (sur deux (2) CD-ROM).

**Pregledajte sadržaj paketa**. Provjerite da li su priloženi svi dijelovi. 1) Kopirni stroj/skener. 2) Ulazni pregradak za medij kopirnog stroja/skenera. 3) Izlazni pregradak kopirnog stroja/skenera. 4) Vodič za početak rada 5) Softver i elektronički korisnički priručnik (na dva (2) CD-ROM-a).

**Nézze át a csomag tartalmát.** Ellenőrizze, hogy minden alkatrész megvan-e. 1) Másoló/lapolvasó. 2) Másoló/lapolvasó médiaadagoló tálca. 3) Másoló/lapolvasó papírkiadó tálca. 4) Alapvető tudnivalók kézikönyve 5) Szoftverek és elektronikus felhasználói kézikönyv (2 CD-ROM-on).

**Sprawdź zawartość opakowania.** Upewnij się, że w opakowaniu są wszystkie części. 1) Kopiarka/skaner. 2) Podajnik materiałów kopiarki/skanera. 3) Pojemnik wyjściowy kopiarki/skanera. 4) Poradnik czynności wstępnych. 5) Oprogramowanie i ekranowa instrukcja obsługi (na dwóch (2) dyskach CD-ROM).

**Revizuiţi conţinutul pachetului.** Asiguraţi-vă sigur că toate componentele sunt incluse.

1) Copiatorul/scaner. 2) Tava de intrare pentru copiatorul/scaner. 3) Tava de ieşire pentru copiatorul/scaner. 4) Ghidul începătorului 5) Ghidul electronic al utilizatorului şi ghidul de instalare a programelor (pe (2) CD-ROM-uri).

**Urobte si prehľad o obsahu balenia.** Skontrolujte, či balenie obsahuje všetky súčasti. 1) Kopírku/skener. 2) Vstupný zásobník na médiá pre kopírku/skener. 3) Výstupný zásobník pre kopírku/skener. 4) Príručku Začíname s prácou 5) Sofvér a elektronickú používateľskú príručku (na dvoch (2) médiách CD-ROM).

**Preglejte vsebino paketa.** Prepričajte se, ali so navzoči vsi deli. 1) Kopirnik/skener. 2) Vhodni pladenj za kopirnik/skener. 3) Izhodni pladenj za kopirnik/skener. 4) Vodnik "Prvi koraki" 5) Programska oprema in elekronski uporabniški vodnik (na dveh CD-ROM-ih).

### **Pronađite dijelove.** 1) Ulazni pregradak za medij kopirnog stroja/skenera. 2) Izlazni pregradak kopirnog stroja/skenera. 3) Podrška za duge medije. 4) Kontrolna ploča kopirnog stroja/skenera. 5) U/I kabel kopirnog stroja/skenera.

## **Azonosítsa az alkatrészeket.**

1) Másoló/lapolvasó médiaadagoló tálca. 2) Másoló/lapolvasó papírkiadó tálca. 3) Papírtámaszték. 4) Másoló/lapolvasó kezelőpanel. 5) Másoló/lapolvasó I/O kábel.

**Zlokalizuj części drukarki.** 1) Podajnik materiałów kopiarki/skanera. 2) Pojemnik wyjściowy kopiarki/skanera. 3) Taca do podawania długich materiałów. 4) Panel kontrolny kopiarki/skanera. 5) Kabel wej/wyj kopiarki/skanera.

**Localizaţi toate componentele.** 1) Tava de intrare pentru copiatorul/scaner. 2) Tava de ieşire pentru copiatorul/scaner. 3) Tava pentru materiale de dimensiuni mari. 4) Panoul de comandă pentru copiatorul/scaner. 5) Cablul de conectare al copiatorului/scaner.

**Nájdite nasledovné súčasti.** 1) Vstupný zásobník na médiá pre kopírku/skener. 2) Výstupný zásobník pre kopírku/skener. 3) Podporu pre dlhé médiá. 4) Ovládací panel kopírky/skeneru. 5) I/O kábel pre kopírku/skener.

**Poiščite dele.** 1) Vhodni pladenj za kopirnik/skener. 2) Izhodni pladenj za kopirnik/skener. 3) Podpora za dolge medije. 4) Nadzorna plošča za kopirnik/skener. 5) V/I kabel za kopirnik/skener.

## **Débranchement de l'imprimante.**

Appuyez sur l'interrupteur de marche/arrêt de l'imprimante (disponible sur les modèles en 220 V uniquement), puis débranchez l'imprimante.

**Isključite pisač.** Isključite sklopku napajanja na pisaču (samo modeli 220 V) i isključite pisač.

**Húzza ki a nyomtató csatlakozóját.** Kapcsolja ki a nyomtatót a tápkapcsolóval (csak 220 voltos modellek esetén), majd húzza ki a tápcsatlakozót a konnektorból.

**Odłącz przewód zasilający drukarki.** Wyłącz zasilanie przełącznikiem (przełącznik dostępny jedynie w modelach zasilanych prądem 220 V) i odłącz przewód zasilający drukarkę od źródła zasilania.

**Deconectaţi imprimanta.** Poziţionaţi întrerupătorul pentru circuitul de alimentare pe "închis" (întrerupătorul este prevăzut numai la modelele pe sistemul 220V) şi deconectaţi cablul de alimentare.

**Odpojte tlačiareň.** Sieťovým vypínačom vypnite tlačiareň (len modely pre 220 V) a odpojte tlačiareň z elektrickej siete.

**Odstranite kabel s tiskalnika.** Izklopite glavno stikalo (samo na modelih za 220 V) in izključite tiskalnik iz omrežja.

**Français**

**Hrvatski**

**Magyar**

**Polski**

**Româneşte**

Romäneşte

**Slovensky Slovensky**

**Slovenšcina**

**English**

## Assembly/Montage

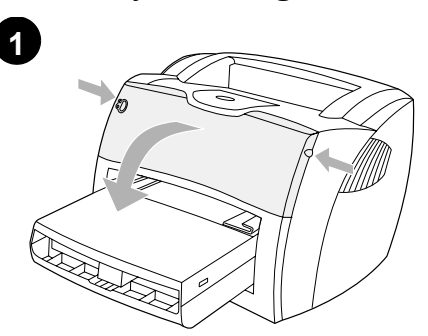

**Open the toner door.** Pull the sides of the door forward until the door locks in its open position. Leave the door open until step 7.

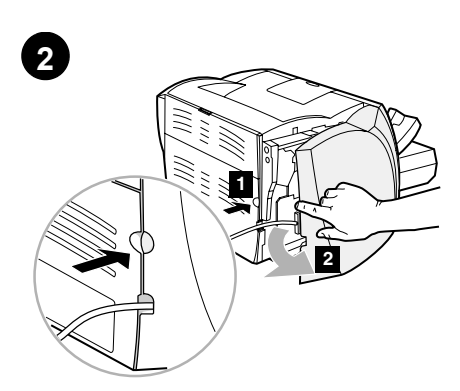

**Remove the left side panel.** 1) Grasp the left side panel using the finger hole. 2) Pull out and remove the panel.

**Odstraňte levý panel.** 1) Uchopte levý panel prstem za otvor. 2) Panel vytáhněte a odstraňte.

**Enlèvement du panneau latéral gauche.** 1) Saisissez le panneau latéral gauche en vous aidant de la prise prévue à cet effet. 2) Tirez

vers vous puis retirez le panneau.

prema van i odstranite ploču.

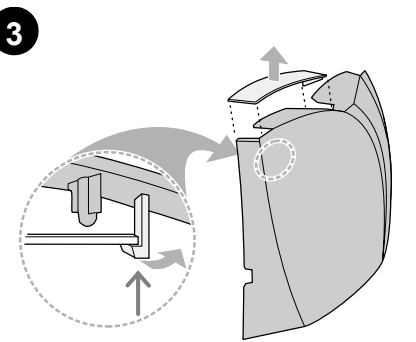

**Remove the scanner access cover.** Remove the scanner access cover from the left side panel. Save the scanner access cover in case you remove the scanner.

**Odstraňte kryt skeneru.** Odstraňte kryt skeneru <sup>z</sup> levého panelu. Uložte si kryt skeneru pro případ, že budete skener odnímat.

**Otevřete dvířka tonerové kazety.** Vytáhněte okraje dveří vpřed, dokud dveře nezapadnou do polohy "otevřeno". Nechejte dveře otevřené až do kroku 7.

**Ouverture de la porte d'accès à la** 

**cartouche.** Saisissez la porte par les deux côtés, puis faites-la basculer jusqu'à ce qu'elle soit en butée. Laissez la porte ouverte jusqu'à l'étape 7.

**Otvorite vrata tonera.** Povucite strane vrata prema naprijed dok se ne otvore i zabrave. Ostavite vrata otvorena do koraka broj 7.

**Nyissa ki a tonerajtót.** Húzza az ajtó oldalait előre, amíg az ajtó ki nem nyílik. Hagyja nyitva az ajtót az 7. lépésig.

**Távolítsa el a baloldali panelt.** 1) Fogja meg a baloldali panelt a lyuknál. 2) Húzza ki, és távolítsa

**Otvorite ploču na lijevoj strani.** 1) Uhvatite lijevu bočnu ploču uz pomoć rupe za prst. 2) Povucite

**Otwieranie drzwiczek gniazda kasety z tonerem.** Pociągnij boczne krawędzie drzwiczek i odchyl je, żeby zablokowały się w otwartej pozycji. Drzwiczki pozostaw otwarte do czasu wykonania

**Deschideţi capacul compartimentului pentru**  cartuşul de toner. Ridicați capacul și împingeți-l din lateral până ce rămâne fixat în poziţia închis. Nu închideți capacul până ce ajungeți la pasul 7.

czynności opisanej w punkcie 7.

**Otvorte tonerový kryt.** Potiahnite kryt za postrannice dopredu, až kým nezaklapne <sup>v</sup> otvorenej polohe. Ponechajte kryt otvorený až po krok 7.

**Odprite vrata oddelka za toner.** Povlecite stranice vrat naprej, dokler se vrata ne zaklenejo <sup>v</sup> odprtem položaju. Vrata naj ostanejo odprta do 7. koraka.

el a panelt.

**Zdejmowanie lewej ścianki drukarki.** 1) Włóż palec do otworu w ściance. 2) Pociągnij ją do siebie i zdejmij z drukarki.

**Detaşaţi panoul lateral stâng.** 1) Trageţi pentru a-l deschide folosindu-vă de nişa prevăzută. 2) Detaşaţi-l complet prin tragere.

**Odstráňte ľavý bočný panel.** 1) Uchopte ľavý bočný panel využijúc prstovú priehlbeň. 2) Vytiahnite a odstráňte panel.

**Odstranite levo stransko ploščo.** 1) Primite levo stransko ploščo - pomagajte si z luknjo za prst. 2) Izvlecite in odstranite ploščo.

**Odmaknite poklopac pristupa do skenera.**

**Retirez le capot du scanner.** Retirez le capot du scanner du panneau latéral gauche. Conservez le capot du scanner pour un prochain déplacement du scanner.

Odmaknite poklopac pristupa do skenera s lijeve bočne ploče. Ako želite odstraniti skener pospremite poklopac pristupa do skenera.

**Távolítsa el a lapolvasó külső fedelét.** Távolítsa el a lapolvasó külső fedelét a baloldali panelről. Tegye félre a lapolvasó külső fedelét, mert szüksége lehet rá a lapolvasó áthelyezése esetén.

**Zdejmowanie panelu dostępu do skanera.** Zdejmij panel dostępu do skanera z lewej ścianki urządzenia. Zachowaj panel dostępu do skanera w celu ponownego użycia po zdemontowaniu skanera.

**Înlăturaţi capacul de acces al scaner-ului.** Înlăturati capacul de access din partea panoului lateral stâng. Păstraţi acest capac de access pentru cazul în care doriți să mutați scanerul.

**Odstráňte kryt z miesta na pripojenie skeneru.** Odstráňte kryt z miesta na pripojenie skeneru na ľavom bočnom paneli. Pre prípad, že skener znovu odpojíte, si tento kryt odložte.

**Odstranite pokrov za dostop do skenerja.** Odstranite pokrov za dostop do skenerja z leve stranske plošče. Shranite pokrov za dostop do skenerja za primer, da odstranite skener.

**English**

**Česky**

**Français**

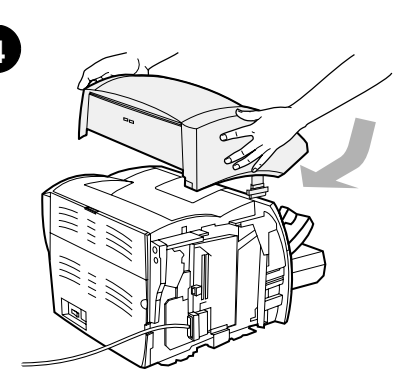

**Install the copier/scanner.** Place the copier/scanner unit on top of the printer. Firmly slide the copier/scanner towards the rear until it snaps into place.

**Instalace kopírky a skeneru.** Umístěte jednotku kopírky/skeneru na horní část tiskárny. Pevně zasuňte kopírku/skener dozadu, dokud nezapadne na místo.

**Installation du copieur/scanner.** Placez le copieur/scanner au-dessus de l'imprimante. Appuyez fermement tout en faisant glisser le copieur/scanner vers l'arrière jusqu'à ce qu'à son complet verrouillage.

**Instalirajte kopirni stroj/skener.** Postavite copier/scanner jedinicu povrh pisača. Snažno gurnite copier/scanner jedinicu prema natrag dok ne uskoči u svoje mjesto.

**Helyezze fel a másoló/lapolvasót.** Helyezze a másoló/lapolvasó egységet a nyomtató tetejére. Erőteljesen tolja hátra a másoló/lapolvasót, amíg a helyére nem kattan.

**Instalacja modułu kopiarki/skanera.** Umieść moduł kopiarki/skanera na wierzchu drukarki. Przesuń go do tyłu, aż zaskoczy na swoje miejsce.

**Instalaţi copiatorului/scaner.** Aşezaţi copiatorul/scaner pe imprimantă. Împingeți ferm spre partea posterioară până ce prin alunecare această componentă se fixează de imprimantă.

**Nainštalujte kopírku/skener.** Položte kopírku/skener na vrch tlačiarne. Pevne ju zasuňte smerom dozadu, až pokiaľ nedosadne.

**Namestite kopirnik/skener.** Postavite kopirnik/skener na vrh tiskalnika. Odločno potisnite kopirnik/skener proti zadnjemu delu tiskalnika, dokler se ne zaskoči v pravilnem položaju.

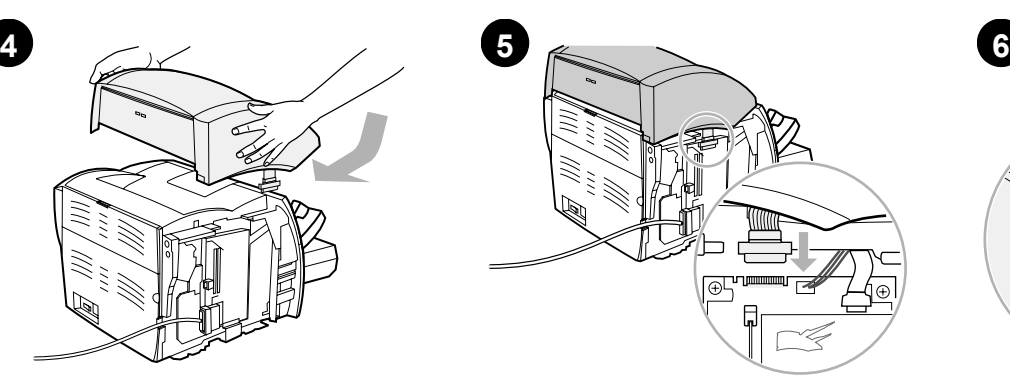

**Attach the copier/scanner cable.** Attach the cable to the edge of the I/O board. Make sure that the connection is secure.

**Připojte kabel kopírky a skeneru.** Připojte plochý kabel ke kartě V/V. Zkontrolujte řádné připojení kabelu.

**Connexion du câble du copieur/scanner.** Branchez le câble plat sur la carte d'interface. Vérifiez que la connexion est solide.

**Pričvrstite kabel kopirnog stroja/skenera.** Priključite tračni kabel na rub I/O ploče. Provjerite da je veza sigurna.

**Csatlakoztassa a másoló/lapolvasó kábelét.** Csatlakoztassa a szalagkábelt az I/O lap széléhez. Ellenőrizze, hogy megfelelően csatlakozik-e.

**Podłączenie kabla kopiarki/skanera.** Podłącz kabel wstążkowy do płyty wej/wyj. Upewnij się, że połączenie jest dobre.

**Ataşaţi cablul pentru copiatorului/scaner.**  Ataşaţi cablul la marginea plăcii de interfaţă. Asiguraţi-vă că acest cablu este conectat ferm.

**Pripojte kábel kopírky/skeneru.** Pripojte plochý kábel k hrane dosky I/O. Uistite sa, že pripojenie je spoľahlivé.

**Pritrdite kabel kopirnika/skenerja.** Pritrdite ploščati kabel na rob V/I plošče. Poskrbite, da bo povezava trdna.

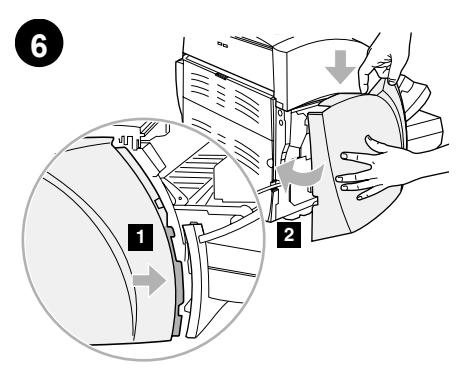

**Reattach the left side panel.** 1) Insert the left side panel tabs behind the edge of the front panel. 2) Swing the panel shut while pressing the top of the panel under the scanner.

**Nasaďte levý panel.** 1) Nasaďte zarážky levého panelu za hranu předního panelu. 2) Pootočením panel zavřete a při zavírání stlačte horní část panelu pod skener.

**Remise en place du panneau latéral gauche.** 1) Introduisez les ergots du panneau latéral gauche derrière le bord de la face avant. 2) Rabattez le panneau en exerçant une pression sur le haut du panneau au-dessous du scanner.

**Vratite natrag lijevu bočnu ploču.** 1) Umetnite izdanke lijeve bočne ploče iza ruba prednje ploče. 2) Pritisnite vrh ploče ispod skenera i uglavite ploču tako da se zatvori.

**Helyezze vissza a baloldali panelt.** 1) Helyezze be a baloldali panel füleit az előoldali panel széle mögé. 2) Csukja be a panelt, miközben lenyomja a panel tetejét a lapolvasó alatt.

**Ponowne zakładanie lewej ścianki drukarki.** 1) Włóż zaczepy lewej ścianki w odpowiednie miejsca na krawędzi przedniej ścianki drukarki. 2) Zamknij ściankę, przyciskając jej górną część pod modułem skanera.

**Ataşaţi panoul lateral stâng.** 1) Fixaţi opritoarele panoului lateral stâng de marginea panoului. 2) Pentru a închide capacul împingeți-l spre poziția de închidere apăsând simultan marginea situată sub scaner.

Znovu nasaďte ľavý bočný panel. 1) Vložte záklopky ľavého bočného panela za okraj predného panela. 2) Pootočením panel zatvorte, pričom hornú časť panela zatlačte pod skener.

**Znova namestite levo stransko ploščo.** 1) Vstavite jezičke leve stranske plošče za rob sprednje plošče tiskalnika. 2) Pritisnite na ploščo pod skenerjem in jo zaprite.

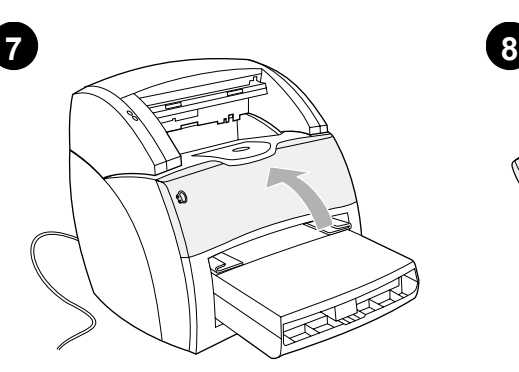

**Close the toner door.** The toner cartridge engages when the door is closed.

**Uzavřete dvířka tonerové kazety.** Jakmile jsou dvířka zavřená, tonerová kazeta je připravena.

**Fermez la porte d'accès à la cartouche.**  La cartouche d'encre se met en place une fois

**Zatvorite vrata tonera.** Uložak s tonerom se

**Zárja be a tonerajtót.** A tonerpatron az ajtó

**Zamknij drzwiczki gniazda kasety z tonerem.** Kaseta wchodzi w pozycję roboczą po

**Închideţi capacul compartimentlui pentru cartuşul de toner.** Cartuşul de toner îşi preia rolul

**Zatvorte tonerový kryt.** Tonerová kazeta zapadne

**Zaprite vrata za toner.** Tiskalnik začne uporabljati

kartušo s tonerjem, ko so vrata zaprta.

de îndată ce se închide capacul.

do pozície po zatvorení krytu.

aktivira nakon što se vrata zatvore.

**Instalace zásobníků kopírky a skeneru.** 1) Připevněte výstupní přihrádku médií kopírky a skeneru ke kopírce a skeneru. 2) Nad výstupní přihrádku umístěte vstupní zásobník kopírky a skeneru.

**1**

**Install copier/scanner trays.** 1) Insert the copier/scanner media output bin into the copier/scanner. 2) Insert the copier/scanner media input tray above the output bin.

**2**

**Installation des bacs du copieur/scanner.** 1) Placez le bac de sortie du copieur/scanner dans le copieur/scanner. 2) Placez le bac d'alimentation du copieur/scanner au-dessus du bac de sortie.

**Instalirajte pregratke kopirnog stroja/skenera.** 1) Umetnite izlazni pregradak za medij kopirnog stroja/skenera u kopirni stroj/skener. 2) Umetnite ulazni pregradak za medij kopirnog stroja/skenera nad izlazni pregradak.

**Helyezze be a másoló/lapolvasó tálcákat.** 1) Helyezze be a papírkiadó rekeszt a másoló/lapolvasóba. 2) Helyezze a médiaadagoló tálcát a papírkiadó rekesz fölé.

**Instalacja podajnika i pojemnika wyjściowego kopiarki/skanera.** 1) Włóż do kopiarki/skanera pojemnik wyjściowy materiałów. 2) Zainstaluj podajnik materiałów nad pojemnikiem wyjściowym.

**Montaţi tăvile copiatorului/scaner.** 1) Ataşaţi tava de ieşire a acopiatorului/scaner. 2) Ataşaţi tava intrare a copiatorului/scaner deasupra tăvii de ieşire.

**Nainštalujte zásobníky kopírky/skeneru.** 1) Zasuňte výstupný zásobník na médiá kopírky/skeneru do kopírky/skeneru. 2) Zasuňte vstupný zásobník na médiá kopírky/skeneru nad výstupný zásobník.

**Namestite pladnje za kopirnik/skener.** 1) Vstavite izhodni pladenj za kopirnik/tiskalnik v kopirnik/tiskalnik. 2) Vstavite vhodni pladenj za kopirnik/tiskalnik na mesto nad izhodnim pladnjem.

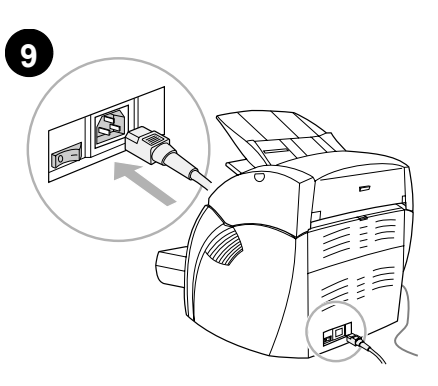

**Attach the power cord.** Connect the power cord to the printer and an AC outlet. Turn on the switch (220 V models only).

**Připojte napájecí šňůru.** Připojte napájecí šňůru k tiskárně a k elektrické zásuvce. Zapněte vypínač (pouze u modelů 220 V).

**Branchement du cordon d'alimentation.** Branchez une extrémité du cordon d'alimentation dans l'imprimante, puis l'autre l'extrémité dans une prise murale. Appuyez sur l'interrupteur (disponible sur les modèles en 220 V uniquement).

**Pričvrstite kabel za napajanje.** Uključite kabel za napajanje u pisač i utičnicu izmjenične struje. Uključite sklopku (samo modeli 220 V).

**Csatlakoztassa a tápvezetéket.** Csatlakoztassa a tápvezetéket a nyomtatóhoz és a váltakozó áramú aljzathoz. Kapcsolja be a nyomtatót a kapcsolóval (csak a 220 voltos modellek esetén).

**Podłącz przewód zasilający.** Podłącz przewód zasilający do drukarki i do gniazdka prądu zmiennego. Włącz zasilanie przełącznikiem (przełącznik dostępny tylko w modelach zasilanych prądem 220 V).

**Ataşaţi cablul de alimentare.** Conectaţi cablul de alimentare la imprimantă şi la sursa de curent electric. Poziţionaţi întrerupătorul pentru circuitul de alimentare pe "deschis" (doar pentru modelele ce funcţionează pe sistemul 220 V).

**Pripojte elektrický kábel.** Pripojte elektrický kábel do tlačiarne a elektrickej zásuvky. Zapnite vypínač (len modely pre 220 V).

**Pritrdite napajalni kabel.** Pritrdite napajalni kabel na tiskalnik in ga vstavite v zidno vtičnico z izmeničnim tokom. Vklopite stikalo (samo pri modelih za 220V).

la porte fermée.

zárásával rögzítődik.

zamknięciu drzwiczek.

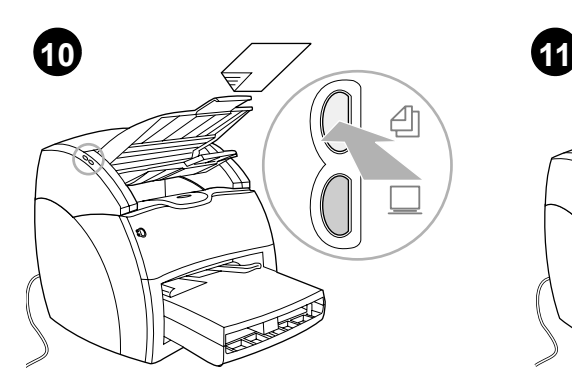

**Test the copier.** Place a document in the copier/scanner input tray, and press the **Copy** button. The document should feed into the copier/scanner. The copy should appear in the printer output bin.

**Test kopírky.** Do vstupního zásobníku kopírky a skeneru vložte dokument a stiskněte tlačítko **Kopírovat**. Dokument by se měl podat do kopírky a skeneru. Kopie by se měla objevit ve výstupní přihrádce tiskárny.

**Test du copieur.** Placez un document dans le bac d'alimentation du copieur/scanner, puis appuyez sur le bouton **Copier**. Le document doit s'introduire dans le copieur/scanner. La copie doit ressortir dans le bac de sortie de l'imprimante.

**Isprobajte kopirni stroj.** Postavite dokument u ulazni pregradak kopirnog stroja/skenera i pritisnite gumb **Copy**. Dokument će biti povučen u kopirni stroj/skener. Kopija bi se trebala pojaviti u izlaznom pregratku pisača.

**Tesztelje a másolót.** Helyezzen be egy dokumentumot a másoló/lapolvasó lapadagoló tálcájába, és nyomja meg a **Copy** (Másolás) gombot. A dokumentumot a másoló/lapolvasónak fel kell vennie. A másolatnak a nyomtató papírkiadó tálcájában kell megjelennie.

**Sprawdzian działania kopiarki.** Połóż dokument na podajniku kopiarki/skanera i naciśnij przycisk **Kopiowanie**. Dokument powinien zostać podany do kopiarki/skanera. Kopia powinna pojawić się w pojemniku wyjściowym drukarki.

**Testaţi copiatorul.** Aşezaţi un document în tava de intrare a copiatorului/scaner și apăsați pe butonul **Copy** - pentru copiere. Documentul ar trebui să alunece în interiorul copiatorului/scaner. Copia ar trebui să apară în tava de ieşire.

**Otestujte kopírku.** Vložte dokument do vstupného zásobníka kopírky/skeneru a stlačte tlačidlo **Kopírovať**. Dokument by sa mal natiahnuť do kopírky/skenera. Kópia by sa mala objaviť vo výstupnom zásobníku tlačiarne.

**Preskusite kopirnik.** Postavite dokument na vhodni pladenj kopirnika/skenerja in pritisnite tipko **Kopiraj**. Dokument bi moral zlesti v kopirnik/ skener. Na izhodnem pladnju se mora prikazati kopija.

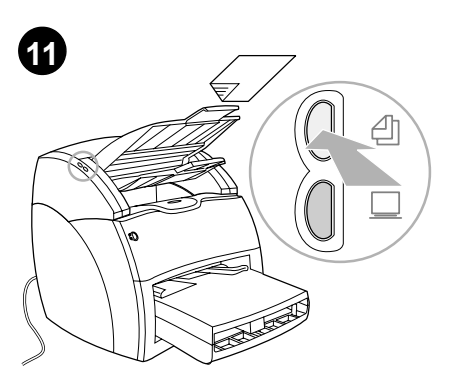

**Troubleshooting the copier.** 1) Check the configuration page to verify that the copier/scanner is recognized. 2) If it is recognized, retry the copier test.

**Poradce při potížích s tiskárnou.** 1) Zkontrolujte konfigurační stránku tiskárny, abyste ověřili, že zařízení kopírky a skeneru bylo rozpoznáno. 2) Je-li rozpoznáno, proveďte znovu test kopírky.

**Dépannage du copieur.** 1) Examinez la page de configuration pour vérifier que le copieur/scanner est reconnu. 2) Le cas échéant, relancez le test du copieur.

**Rješavanje problema s kopirnim strojem.**  1) Na konfiguracijskoj stranici provjerite da li je kopirni stroj/skener bio prepoznat. 2) Ako je bio prepoznat, ponovite test kopiranja.

**A másolóval kapcsolatos hibák elhárítása.**  1) Ellenőrizze a konfigurációs lapon, hogy a másoló/lapolvasót felismerte-e a készülék. 2) Ha felismerte, akkor ismételje meg a másoló tesztjét.

**Diagnostyka kopiarki.** 1) Na stronie konfiguracji sprawdź, czy kopiarka/skaner są rozpoznawane przez urządzenie 2) Jeżeli tak, ponów próbę kopiowania.

**Cum se repară copiatorul.** 1) Verificaţi pagina ce descrie configurația copiatorului/scaner pentru a valida recunoaşterea acestuia de către sistem. 2) Odată recunoscut copiatorului/scaner, încercaţi să-l testati din nou.

**Odstraňovanie problémov s kopírkou.** 

1) Skontrolujte konfiguračnú stranu, aby ste si overili, že zariadenie kopírka/skener bolo rozpoznané. 2) Ak zariadenie bolo rozpoznané, zopakujte test kopírky.

## **Odpravljanje težav s kopirnikom.**

1) Na konfiguracijski strani preverite, ali je bil kopirnik/skener prepoznan. 2) Če je bil prepoznan, ponovno poskusite izvesti preskus kopirnika.

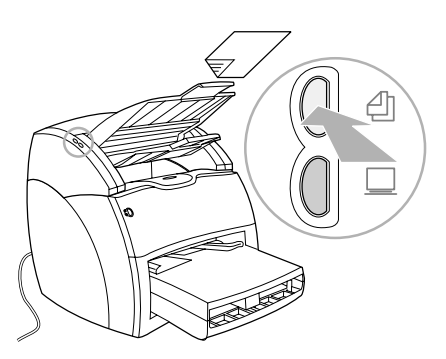

3) If the copier/scanner was not recognized, verify that the copier/scanner cable is firmly connected. 4) Unplug the printer, plug the printer back in, and retry the test. If errors still exist, call HP Customer Support.

3) Nebylo-li zařízení kopírky a skeneru rozpoznáno, ověřte, že kabel kopírky a skeneru je pevně připojen. 4) Odpojte tiskárnu od napájení, znovu ji zapojte a opakujte test. Objevují-li se ještě chyby, volejte služby zákazníkům HP.

3) Si le copieur/scanner n'est pas reconnu, vérifiez le branchement du câble du copieur/scanner. 4) Débranchez l'imprimante, branchez-la de nouveau, puis refaites le test. Si les erreurs persistent, contactez l'assistance clientèle HP.

3) Ako kopirni stroj/skener nije bio prepoznat, provjerite da li je kabel kopirnog stroja/skenera čvrsto pričvršćen. 4) Isključite pisač, ponovo ga uključite i ponovite test. Ako greška nije otklonjena, nazovite HP-ovu podršku korisnicima.

3) Ha a másoló/lapolvasót a készülék nem ismerte fel, akkor ellenőrizze, hogy a másoló/lapolvasó kábel stabilan van-e csatlakoztatva. 4) Húzza ki a nyomtatót, dugja vissza, majd ismét próbálja meg a tesztet. Ha a hiba továbbra is fennáll, hívja a HP Ügyféltámogatást.

3) Jeżeli moduł kopiarki/skanera nie został rozpoznany przez urządzenie, sprawdź, czy kabel kopiarki/skanera jest dobrze podłączony. 4) Odłącz zasilanie drukarki, ponownie podłącz zasilanie i ponów próbę kopiowania. Jeżeli nadal występują błędy w działaniu, zadzwoń do punktu obsługi technicznej firmy HP.

3) Dacă copiatorul/scaner nu este recunoscut de către sistem, verificaţi cablul de conectare şi asiguraţi-vă că este conectat ferm. 4) Deconectaţi imprimanta, reconectaţi-o şi încercaţi să testaţi din nou copiatorul/scaner. Dacă erorile persistă sunaţi biroul HP de asistenţă tehnică pentru utilizatori.

3) Ak zariadenie kopírka/skener nebolo rozpoznané, skontrolujte, či je kábel pevne pripojený. 4) Odpojte tlačiareň z elektrickej siete, znovu ju pripojte a test zopakujte. Ak problémy pretrvávajú, kontaktujte HP podporu zákazníkov.

3) Če kopirnik/skener ni bil prepoznan, preverite, ali je njegov kabel trdno pritrjen. 4) Odklopite napajalni kabel in ga spet priklopite ter ponovite preskus. Če še vedno prihaja do napak, pokličite HP-jevo podporo za uporabnike.

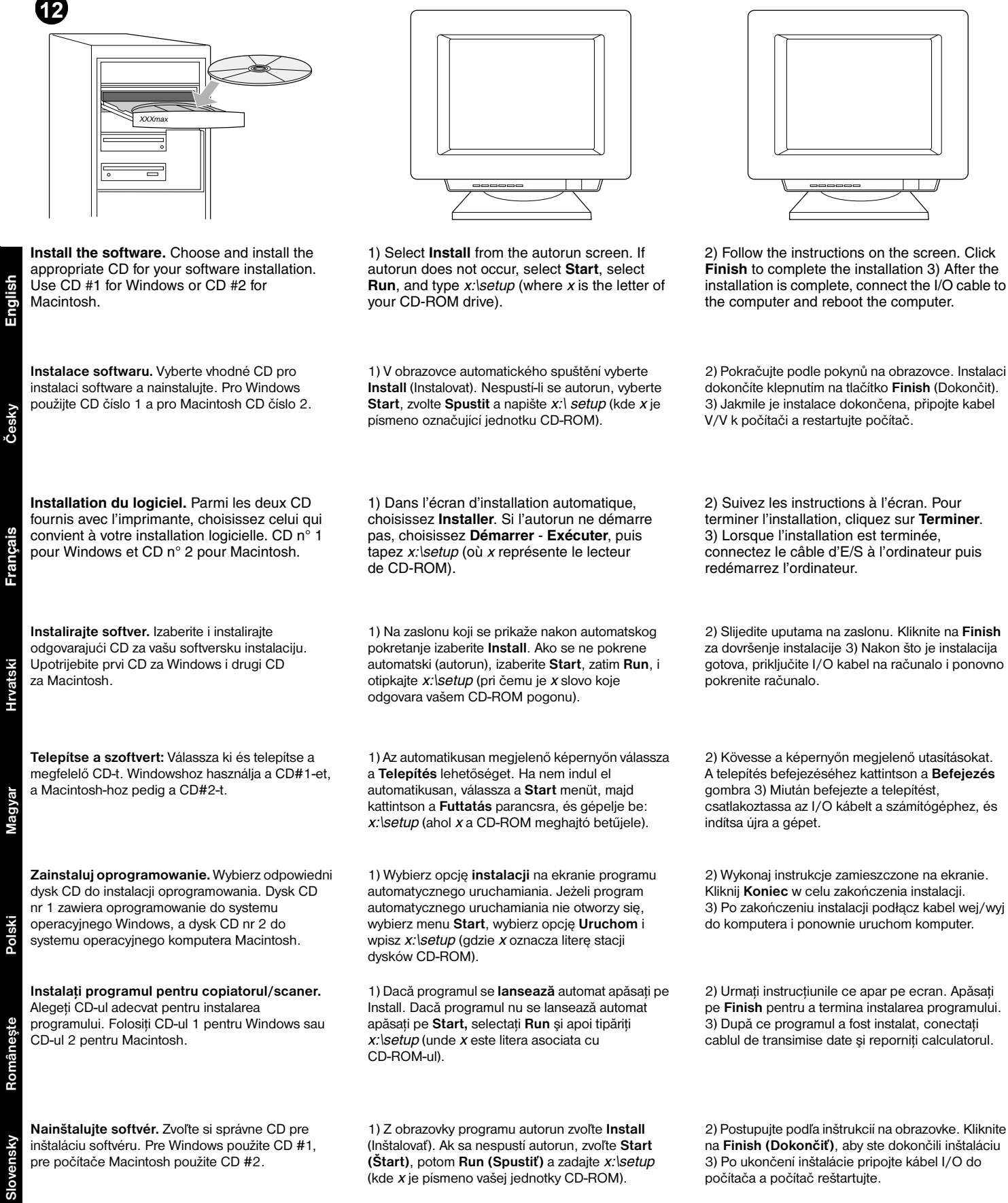

1) Na zaslonu, ki se prikaže po samodejnem zagonu, izberite **Install**. Če se CD ne zažene samodejno, izberite **Start** in nato **Run** ter vnesite *x:\setup* (kjer je *x* črka vašega pogona CD-ROM). 2) Sledite navodilom na zaslonu. Dokončajte

namestitev s klikom gumba **Finish** 3) Po končani namestitvi priključite V/I kabel na računalnik in ga znova zaženite.

**Namestite programsko opremo.** Izberite pravi CD s programsko opremo in jo namestite. Če uporabljate program Windows, namestite programe s prvega CD-ja, če pa uporabljate Macintosh,

namestite programe z drugega.

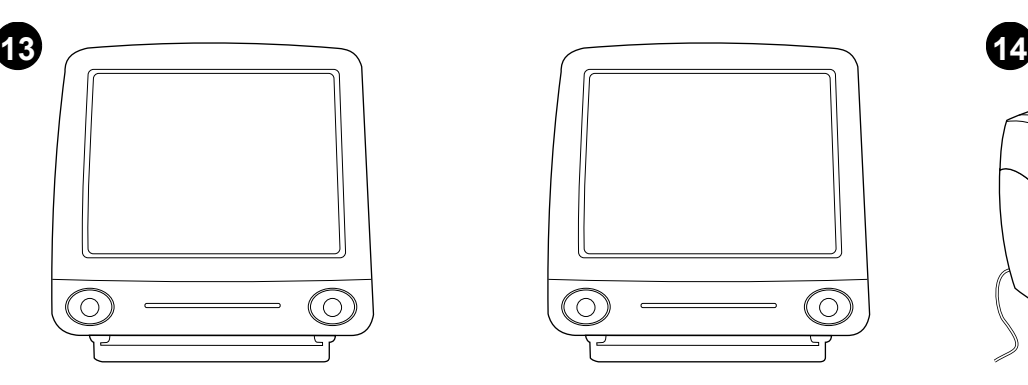

**Installing on Macintosh (USB).** 1) Connect the I/O cable to the computer. 2) Insert the CD-ROM. 3) Select a language. 4) Click **Install**, and follow the screen instructions. 5) When the installation is complete, restart the computer.

### **Instalace v systému Macintosh (USB).**

1) Připojte kabel V/V k počítači. 2) Vložte CD-ROM. 3) Zvolte jazyk. 4) Klepněte na tlačítko **Install** (Instalace) a postupujte podle pokynů na obrazovce. 5) Jakmile je instalace dokončena, restartujte počítač.

### **Installation sur Macintosh (USB).**

1) Connectez le câble d'E/S à l'ordinateur. 2) Insérez le CD-ROM. 3) Sélectionnez une langue. 4) Cliquez sur **Installer** et suivez les instructions à l'écran. 5) Lorsque l'installation est terminée, relancez l'ordinateur.

**Instaliranje na Macintoshu (USB).** 1) Uključite U/I kabel u računalo. 2) Umetnite CD-ROM. 3) Izaberite jezik. 4) Kliknite na **Install** i slijedite uputama na zaslonu. 5) Kada je instalacija gotova, ponovno pokrenite računalo.

#### **Telepítés Macintosh esetén (USB).**

1) Csatlakoztassa az I/O vezetéket a számítógéphez. 2) Helyezze be a CD-ROM-ot. 3) Válasszon nyelvet. 4) Kattintson a **Telepítés**-re (Install), majd kövesse a képernyon megjeleno utasításokat. 5) Ha a telepítés befejeződött, indítsa újra a számítógépet.

### **Instalacja na komputerze Macintosh (USB).**

1) Podłącz kabel wej/wyj do komputera. 2) Włóż dysk CD-ROM. 3) Wybierz język. 4) Kliknij opcję **Install** (Instaluj) i postępuj zgodnie z instrukcją wyświetloną na ekranie. 5) Po zakończeniu instalacji ponownie uruchom komputer.

### **Instalarea imprimantei pentru sistemele**

**Macintosh (portul USB).** 1) Conectati cablul paralel al imprimantei la calculator. 2) Porniti CD-rom-ul cu programele de instalare de la calculatorul conectat la imprimanta. 3) Selectati limba. 4) Apasati pe **Install** si urmati instructiunile de pe ecran. 5) După ce programul a fost instalat, reporniţi calculatorul.

#### **Inštalácia na počítačoch Macintosh (USB).**  1) Pripojte kábel I/O do počítača. 2) Vložte CD-ROM do mechaniky. 3) Zvoľte jazyk. 4) Kliknite na **Install** (Inštalovať) a postupujte podľa pokynov na obrazovke. 5) Ak je inštalácia ukončená, reštartujte počítač.

**Nameščanje v računalniku Macintosh (USB).** 1) Kabel V/I priključite na računalnik. 2) Vstavite CD-ROM. 3) Izberite ustrezen jezik. 4) Kliknite **Install** in sledite navodilom na zaslonu. 5) Po končani namestitvi znova zaženite računalnik.

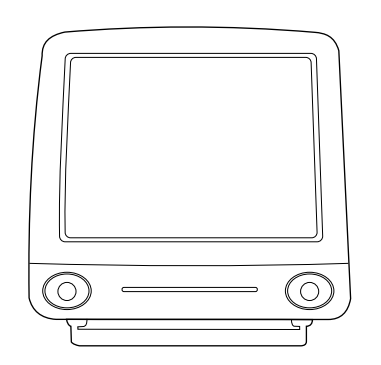

6) Click **Next** when the setup assistant starts. 7) Under **Select Device**, choose **USB**, and select **HP LaserJet 1220**. 8) Click **Next**. 9) Follow the screen instructions, then click **Go Ahead**.

6) Jakmile se spustí asistent instalace, klepněte na tlačítko **Next** (Další). 7) Pod položkou **Vybrat zařízení** zvolte možnost **USB** a vyberte **HP LaserJet 1220**. 8) Klepněte na **Next** (Další). 9) Postupujte podle pokynů na obrazovce a potom klepněte na **Go Ahead** (Pokračovat).

6) Lorsque l'assistant de configuration démarre, cliquez sur **Suivant**. 7) Sous l'intitulé **Sélectionner périphérique**, choisissez **USB** et sélectionnez le produit **HP LaserJet 1220**. 8) Cliquez sur **Suivant**. 9) Suivez les instructions à l'écran, puis cliquez sur **Continuer**.

6) Kad se pokrene pomoćnik za instalaciju, kliknite na **Next**. 7) Pod **Select Drive**, izaberite **USB** i odaberite **HP LaserJet 1220**. 8) Kliknite na **Next**. 9) Slijedite uputama na zaslonu, a zatim kliknite na **Go Ahead**.

6) Kattintson a **Következo**-re (Next), amikor a telepíto segéd elindul. 7) A **Készülék kiválasztása** pontnál válassza az **USB** pontot, majd a **HP LaserJet 1220** pontot. 8) Kattintson a **Következore**-re (Next). 9) Kövesse a képernyon megjeleno utasításokat, majd kattintson a **Folytatás**-ra (Go Ahead).

6) Kliknij opcję **Next** (Dalej) po uruchomieniu programu asystenta konfiguracji. 7) W polu **Wybierz urządzenie** wybierz opcję **USB**  oraz nazwę **HP LaserJet 1220**. 8) Kliknij **Next** (Dalej). 9) Zastosuj się do instrukcji wyświetlonej na ekranie, następnie kliknij opcję **Go Ahead** (Naprzód).

6) Apăsaţi pe **Next** când programul de asistare a instalării începe să ruleze. 7) Pentru opțiunea **Select Device**, alegeţi **USB** şi apoi selectaţi imprimanta **HP LaserJet 1220**. 8) Apăsaţi pe **Next**. 9) Urmaţi instrucţiunile de pe ecran şi apăsaţi pe **Go Ahead**.

6) Keď sa spustí asistent nastavenia, kliknite na **Next** (Ďalší). 7) Včasti **Select Device (Výber zariadenia)**, zvoľte **USB,** a potom **HP LaserJet 1220**. 8) Kliknite na **Next**. 9) Postupujte podľa inštrukcií, a potom kliknite na **Go Ahead** (Vykonať).

6) Po zagonu pomočnika za namestitev kliknite **Next**. 7) Pod **Select Device** izberite **USB**, nato pa **HP LaserJet 1220**. 8) Kliknite **Next**. 9) Sledite navodilom na zaslonu, nato pa kliknite **Go Ahead**.

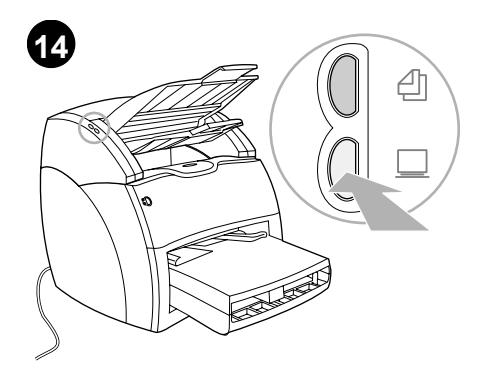

**Test the scanner.** Place a document in the copier/scanner input tray, and press the **Scan** button. The HP LaserJet Director appears on your screen.

**Test skeneru.** Do vstupního zásobníku kopírky a skeneru vložte dokument a stiskněte tlačítko **Skenovat**. Na obrazovce se zobrazí hlavní panel HP LaserJet.

**Test du scanner.** Placez un document dans le bac d'alimentation du copieur/scanner, puis appuyez sur le bouton **Numériser**. Le Directeur HP LaserJet s'affiche.

**Isprobajte skener.** Postavite dokument u ulazni pregradak kopirnog stroja/skenera i pritisnite gumb **Scan**. Na zaslonu se prikaže HP LaserJet Director.

**Tesztelje a lapolvasót.** Helyezzen be egy dokumentumot a másoló/lapolvasó lapadagoló tálcájába, és nyomja meg a **Scan** (Lapolvasás) gombot. A képernyőn megjelenik a HP LaserJet Rendező.

**Sprawdzian działania skanera.** Połóż dokument na podajniku kopiarki/skanera i naciśnij przycisk **Skanowanie**. Na ekranie pojawi się pasek narzędziowy Dyrektor HP LaserJet (HP LaserJet Director).

**Testaţi scaner-ul.** Aşezaţi un document în tava de intrare a copiatorului/scaner și apăsați pe butonul **Scan** - pentru scanare. Veţi urmări pe ecran lansarea programul HP LaserJet Director.

**Otestujte skener.** Vložte dokument do vstupného zásobníka kopírky/skeneru a stlačte tlačidlo **Skenovať**. Na obrazovke sa objaví riadiaci program HP LaserJet Director.

**Preskusite skener.** Postavite dokument na vhodni pladenj kopirnika/skenerja in pritisnite tipko **Skeniraj**. Na zaslonu se prikaže HP LaserJet Director.

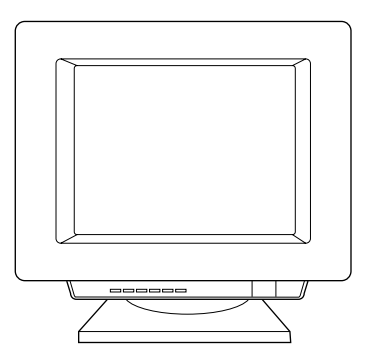

Click **Scan**, then select your printer from the Destination field. Click **OK**. The document should feed into the copier/scanner. The copy should appear in the printer output bin.

Klepněte na tlačítko **Skenovat** a vyberte tiskárnu v poli Cíl. Klepněte na tlačítko **OK**. Dokument by se měl podat do kopírky a skeneru. Kopie by se měla objevit ve výstupní přihrádce tiskárny.

**Gratulujeme!** Zařízení HP LaserJet 1220 je připraveno k použití. Všechny problémy řešte pomocí kapitol poradce při potížích v elektronické uživatelské příručce, nebo volejte na telefonní číslo 1-208-323-2551.

**Congratulations!** Your HP LaserJet 1220 product is ready to use. If you had any problems, refer to the troubleshooting chapters

in the electronic user guide or call

1-208-323-2551.

Cliquez sur **Numériser**, puis sélectionnez votre imprimante dans le champ Destination. Cliquez sur **OK**. Le document est introduit dans le copieur. Normalement, la copie ressort dans le bac de sortie.

Kliknite na **Scan** i izaberite vaš pisač iz odredišnog polja (Destination field). Kliknite **OK**.Dokument će biti povučen u kopirni stroj/skener. Kopija bi se trebala pojaviti u izlaznom pregratku pisača.

Kattintson a **Lapolvasás** gombra, majd válassza ki a nyomtatót a Célhely mezőben. Kattintson az **OK** gombra. A másoló/lapolvasó fel kell, hogy vegye a dokumentumot. A másolatnak a nyomtató papírkiadó tálcájában kell megjelennie.

Kliknij opcję **Skanowanie**, następnie wybierz nazwę używanej drukarki w polu Miejsce docelowe. Kliknij **OK**. Dokument powinien zostać wciągnięty do kopiarki/skanera. Kopia powinna pojawić się w pojemniku wyjściowym drukarki.

Apăsaţi pe **Scan** şi apoi selectaţi imprimanta din lista prevăzută în câmpul Destination. Apăsați pe **OK**. Documentul ar trebui să alunece în interiorul copiatorului/scaner. Copia ar trebui să apară în tava de iesire.

Kliknite na **Scan (Skenovať)**, potom si vyberte tlačiareň v cieľovom poli. Kliknite na **OK**. Dokument by sa mal natiahnuť do kopírky/skeneru. Kópia by sa mala objaviť vo výstupnom zásobníku tlačiarne.

Kliknite **Scan** in izberite svoj tiskalnik v polju »Destination«. Kliknite **V redu**. Dokument bi moral zlesti v kopirnik/skener. Na izhodnem pladnju se mora prikazati kopija.

**Félicitations !** Votre nouvelle acquisition HP LaserJet 1220 est prête à l'emploi. En cas de problème, consultez les chapitres de dépannage du guide d'utilisation électronique ou appelez le 1-208-323-2551.

**Čestitamo!** Vaš HP LaserJet 1220 je spreman za korištenje. Ako ste imali bilo kakvih problema potražite pomoć u poglavlju za rješavanje problema u elektroničkom korisničkom priručniku ili nazovite 1-208-323-2551.

**Gratulálunk!** A HP LaserJet 1220 készülék készen áll a használatra. Ha bármilyen problémája van, nézze meg a hibaelhárítással foglalkozó részt az elektronikus felhasználói kézikönyvben, vagy hívja az 1-208-323-2551 telefonszámot.

**Gratulacje!** Urządzenie HP LaserJet 1220 jest gotowe do pracy. Jeżeli wystąpiły jakiekolwiek kłopoty, zapoznaj się z opisem diagnostyki zamieszczonym w ekranowej instrukcji obsługi lub zadzwoń pod numer 1-208-323-2551 (w USA).

**Felicitări!** Imprimanta HP LaserJet 1220 este gata de folosire. Dacă ați avut probleme cu instalarea, consultaţi capitolele referitoare la reparaţii din ghidul electronic al utilizatorului sau sunați la următorul număr: 1-208-323-2551.

**Blahoželáme vám!** Zariadenie HP LaserJet 1220 je pripravené na použitie. V prípade akýchkoľvek problémov si pozrite kapitoly v elektronickej používateľskej príručke venované odstraňovaniu problémov, alebo zavolajte na číslo 1-208-323-2551.

**Čestitamo!** Vaš HP LaserJet 1220 je pripravljen za uporabo. Če ste imeli kakršne koli težave, poglejte v poglavja z nasveti za odpravljanje težav v elektronskem uporabniškem vodniku ali pokličite številko v Združenih državah 1-208-323-2551.

**Polski**

**Slovenšcina**

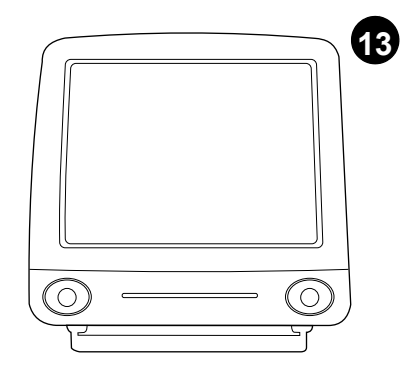

التثبيت على أجهزة(USB) Macintosh ١ قَمْ بِتوصيل كَابِلْ I/O بِجِهَازِ الكمبيوتر ٢ ادخل القرصُ المضغوط ٣لختر اللغَّة ٤ أنقرَ فوق تَثْبيتَ سرب سے سے سے سے درسے .<br>واتبع النطيمات التي نظهر على الشاشة o بعد اكتمال<br>النثبيت، أعد نشغيل الكمبيونز .

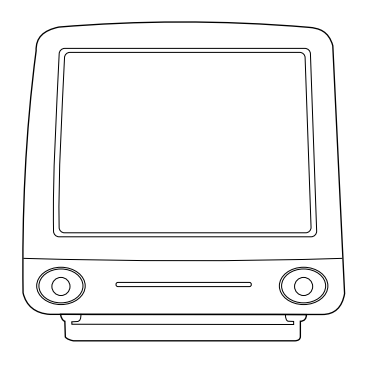

٦ عند بدء مساعد الإعداد أنقر فوق <mark>التالي</mark> ٧ من تحت Select Device، اخذر USB ڈ۔ آختمر 

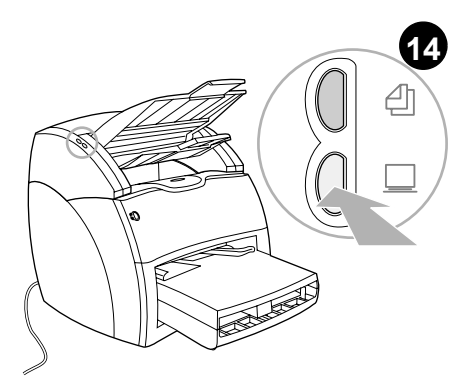

ا**ختبر الماسحة ض**ع مستند في حاوية الإدخال الخاص<br>بالألة الناسخة/الماسحة واضغط الزر "**مسح**" يظهر موجه .<br>طابعة HP LaserJet على شاشتك

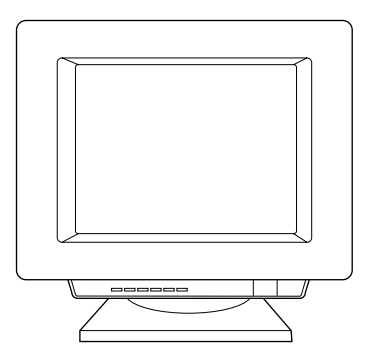

انقر فوق Scan، ثم اختر طابعتك من حقل الوجهة.<br>انقر **موافق** يجب أن يدخل المستند إلى داخل سر من في سبب .<br>الطابعة/الماسحة يجب أن تظهر النسخة في حاوية الإخراج الخاص بالطابعة

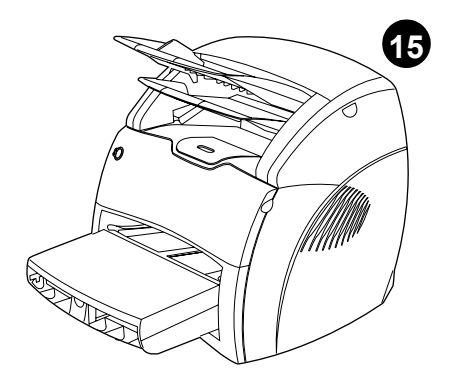

تهانينا فطابعة HP LaserJet 1220 أصبحت جاهزة .<br>للاستخدام إذا واجهت أي مشكلة ارجع إلى الفصول<br>الخاصة بحل المشكلات والموجودة بدليل المستخدم الإلكتروني أو انصل بهاتف رقم<br>1203-323-2551-1

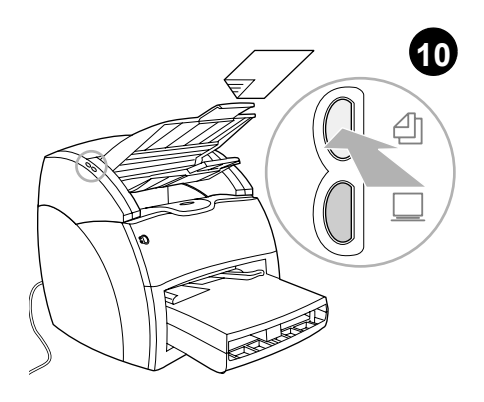

ا**ختبر الألة الناسخة** ضع مستد في حاوية الإدخال<br>الخاصٍ بالألة الناسخة/الماسحة واصغط الزر **نسخ** 

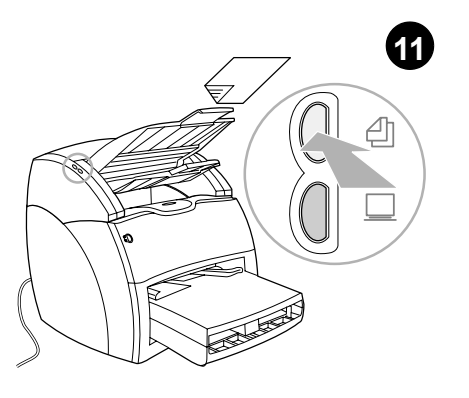

حل مشكلات الألة الناسخة 1افحص صفحة التكوين للتأكد من أن الألة الناسخة/الماسحة قد تم التعرف عليها 2إذا كانت الطابعة قد تم النعرف عليها أعد اختبار الطابعة

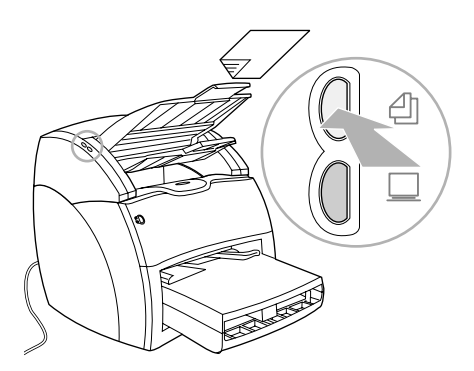

3إذا لم يتم التعرف على الألة الناسخة/الماسحة تأكد من أنَ كابلُ الْأَلة النّاسخة/الماسحة محكم النوصيل 4افصل الطابعة ثم أعد توصيلها وكرر الأختبار آذا استمرت الأخطاء اتصل بمركز دعم عملاء HP

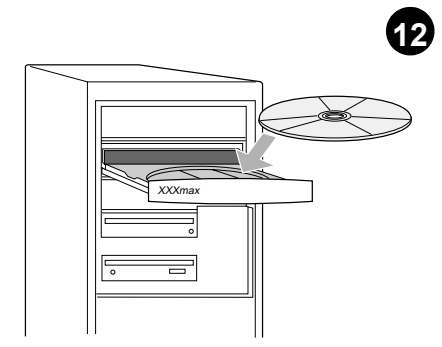

ثبت النرنامج نخير وثبت القرص المدمج المناسب جب البرنامج الخاص به الرئيل العصبي المستقبة<br>لتثبيت البرنامج الخاص بك استخدم القرص المدمج<br>1# مع Windows(و القرص المدمج #2 مع

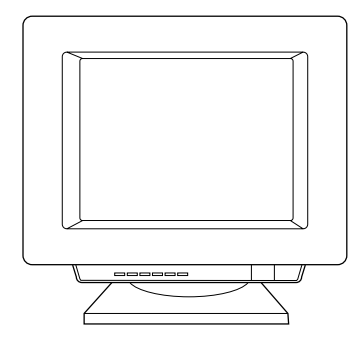

الختر نثبيت من شاشة التشغيل النلقائي. إذا لم يعمل<br>النشغيل النلقائي، اختر **بدء** ثم **تشغيل** وأكتب x:lsetup المضغوطة).

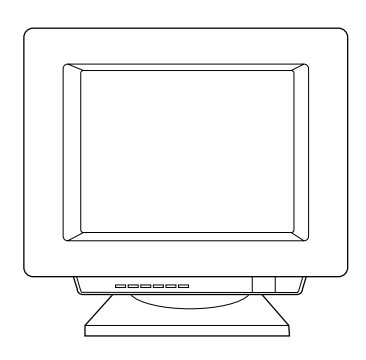

١النبع النعليمات الني نظهر على الشاشة. انقر إنهاء<br>لإتعام عملية النثبيت ٣ <sub>ب</sub>عد اكتمال النثبيت، صل كابل .<br>I/O بجهاز الكمبيونر وأعد نمهيد الكمبيونر .

عربي

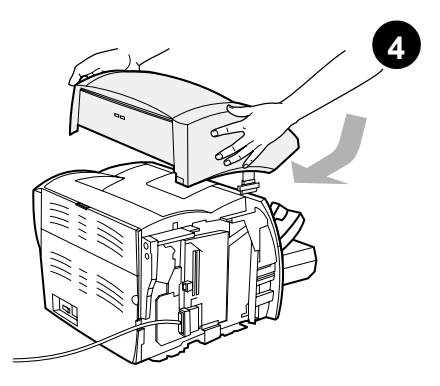

ثبت الألة الناسخة/الماسحة ضع ضع وحدة الآلة<br>الناسخة/الماسحة أعلى الطابعة. اسحب الآلة<br>الناسخة/الماسحة أعلى الطابعة. .<br>الناسخة/الماسحة بثبات في اتجاه الجزء الخلفي من الطابعة حتى تستقر في مكّانها.

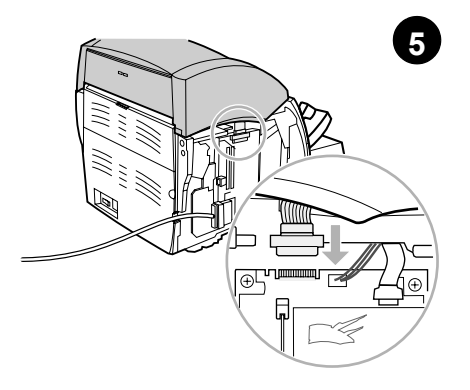

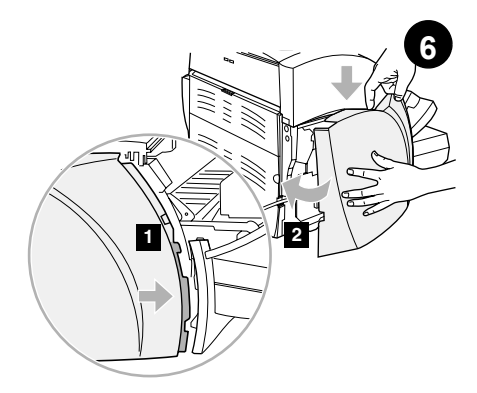

صل كابل الألة الناسخة/الماسحة صل الكابل الشريطي 

إعادة تثبيت لوجة الجانب الأيسر. ١) ادخِل ألسنة لُوحة الجَانب الأيسر خلف حافة اللوحة الأمامية. ـر<br>٢) هز اللوحة لإغلاقها مع ضغط الجزء العلوي منها نحت الماسحة.

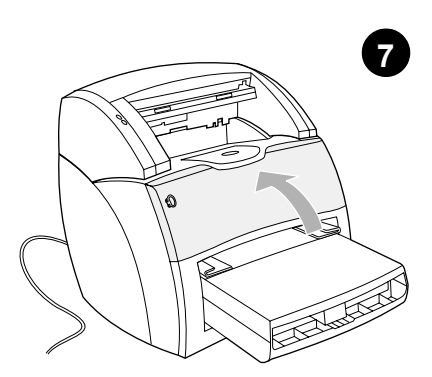

اغلق باب مسحوق الحبر لتتعشق خرطوشة الحبر عند غلق الباب

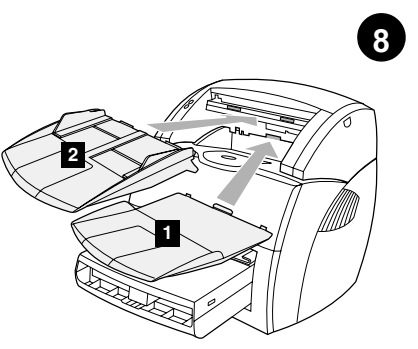

ركب حاويات الألة الناسخة/الماسحة 1ادخل حاوية اخراج وسائط الألة الناسخة/الماسحة إلى<br>حاوية اخراج وسائط الألة الناسخة/الماسحة إلى<br>الألة الناسخة/الماسحة 2ادخل حاوية ادخال وسائط الألة الناسخة/الماسحة أعلى حاوية الإخراج

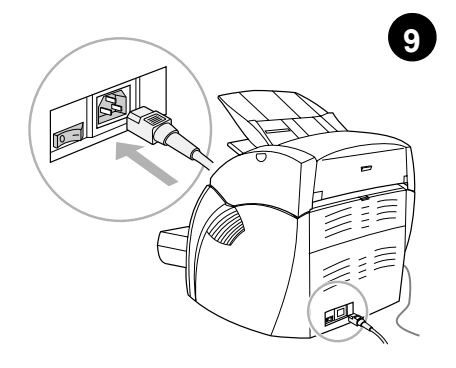

**ركب سلك التيا**ر صل سلك النيار بالطابعة بمأخذ للنيار<br>المنزدد (كهرباء) أدر المفتاح إن وجد (المفاتيح من<br>طراز ات 220 فولت فقط)

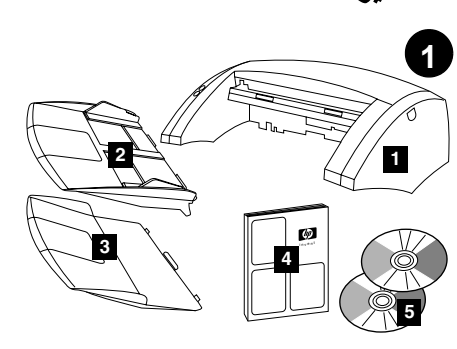

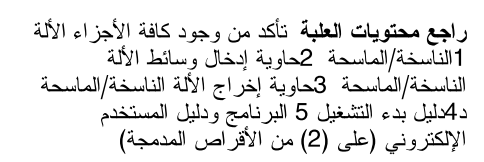

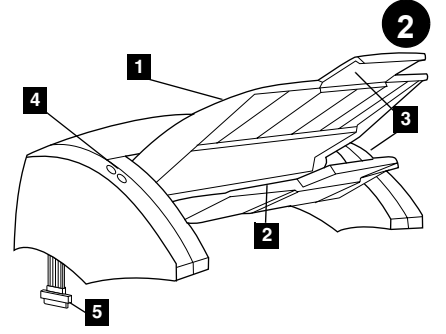

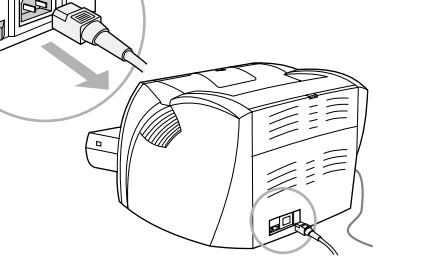

 $\overline{\mathbf{3}}$ 

ا**فصل الطابعة** أوقف تشغيل مقتاح كهرباء الطابعة<br>(طرازات 220 فولت فقط) وافصل الطابعة.

سب مساحدة المساحة على الساحة المساحة/الماسحة<br>الناسخة/الماسحة كحاوية إخراج الألة الناسخة/الماسحة<br>3دعامة الوسائط الطويلة 4الألة الناسخة/الماسحة 5كابل إخر اج/إدخال الألة الناسخة/الماسحة

وضع الأجزاء 1حاوية إدخال وسائط الألة

التركيب

عربي

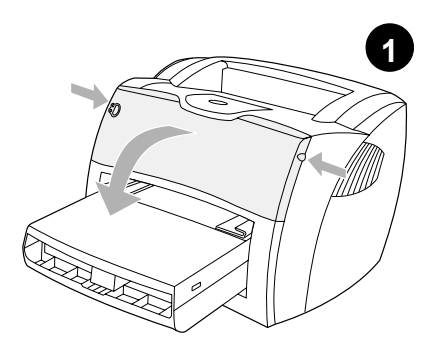

ا**فتح باب مسحوق الحبر.**<br>اسحب حانبي الباب إلى الأمام حتى يستقر في وضع الفتح.<br>اترك الباب مفتوحاً حتى الخطوة V.

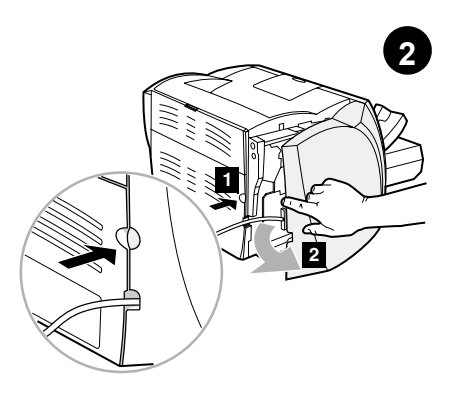

**نزع لوحة الجانب الأيسر**. ۱) امسك لوحة الجانب<br>الأيسر باستخدام الفتحة المخصصة للإصبع. ۲) اسحب اللوحة إلىي الخارج وقم بنز عها

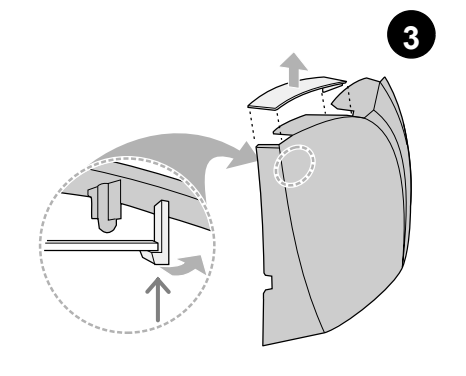

أ**نزع الغطاء الموصل للماسحة.** أنزع الغطاء الموصل<br>للماسحة من لوحة الجانب الأيسر . أحفظ الغطاء الموصل للماسحة في حالة إزالة الماسحة.

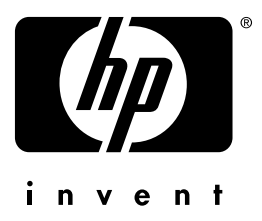

دليل البدء السريع

copyright© 2001 Hewlett-Packard Co.

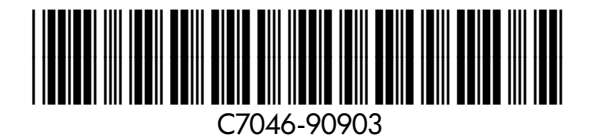

www.hp.com/support/lj1220